**آموزش ثبت نام در سایت تامین اجتماعی** برای کار با قابلیتهای سایت تامین اجتماعی ضروری است، در حال حاضر سایت تامین اجتماعی تغییراتی را در این سامانه ایجاد کرده است تا تمامی افراد بتوانند برای استفاده از تمامی خدمات غیرحضوری تامین اجتماعی از این سامانه استفاده کنند.؛ ازجمله استفادههای کاربردی این سایت تامین اجتماعی به مشاهده سوابق بیمه تامین اجتماعی اختصاص دارد.

برای ورود به سایت سامانه تامین اجتماعی و اسفاده از کلیه خدمات این سازمان باید در آن ثبت نام کنید تا در صورت پذیرش و تایید هویت شما بتوانید کار خود را انجام دهید.

در ادامه قصد داریم در این مقاله به صورت کامل و جامع به آموزش ثبت نام در سایت تامین اجتماعی بپردازیم.

اگر به دنبال **[مشاهده سوابق بیمه تامین اجتماعی](https://mashwerat.com/%d9%85%d8%b4%d8%a7%d9%87%d8%af%d9%87-%d8%b3%d9%88%d8%a7%d8%a8%d9%82-%d8%a8%db%8c%d9%85%d9%87-%d8%aa%d8%a7%d9%85%db%8c%d9%86-%d8%a7%d8%ac%d8%aa%d9%85%d8%a7%d8%b9%db%8c/)** هستید روی لینک موردنظر کلیک کنید.

## **نحوه ثبت نام در سازمان تامین اجتماعی**

برای ورود به سامانه سازمان تامین اجتماعی الزم است تا در این سایت ثبت نام کنید تا بتوانید از امکانات متعدد این سامانه استفاده کنید.

به دلیل شیوع ویروس کرونا بسیاری از ارگانها با ایجاد سامانهایی به یاری مردم شتافتند و تمامی کارهای افراد را به صورت غیرحضوری مدیریت کردند، اگر شما هم جزو بیمه شدگان تامین اجتماعی هستید و قصد دارید تا از امکانات این سامانه که متشکل از اعتراض به سوابق ناموجود، مشاهده سوابق بیمه سربازی، خرید بیمه خدمت سربازی، ثبت درخواست کمیسیون پزشکی، ثبت نام هدیه ازدواج، درخواست دفترچه بیمه، بازرسی، دریافت فیش حقوقی، انواع استعالمات و غیره است میتوانید به آموزش ثبت نام در سایت سازمان تامین اجتماعی که به صورت راهنمای تصویری در ادامه به آن میپردازیم مراجعه کنید تا به صورت کامل و جامع با این فرآیند آشنا شوید.

**راهنمای تصویری آموزش ثبت نام در سایت سازمان تامین اجتماعی**

گام نخست: برای بهرهگیری از خدمات غیرحضوری تامین اجتماعی میبایست ابتدا در این سایت ثبت نام کنید در ابتدا باید به سامانه تامین اجتماعی به آدرس اینترنتی**[ir.tamin.eservices](https://eservices.tamin.ir/view/#/main)**مراجعه کنید و دقیقا مشابه تصویر زیر گزینه ثبت نام را کلیک کنید.

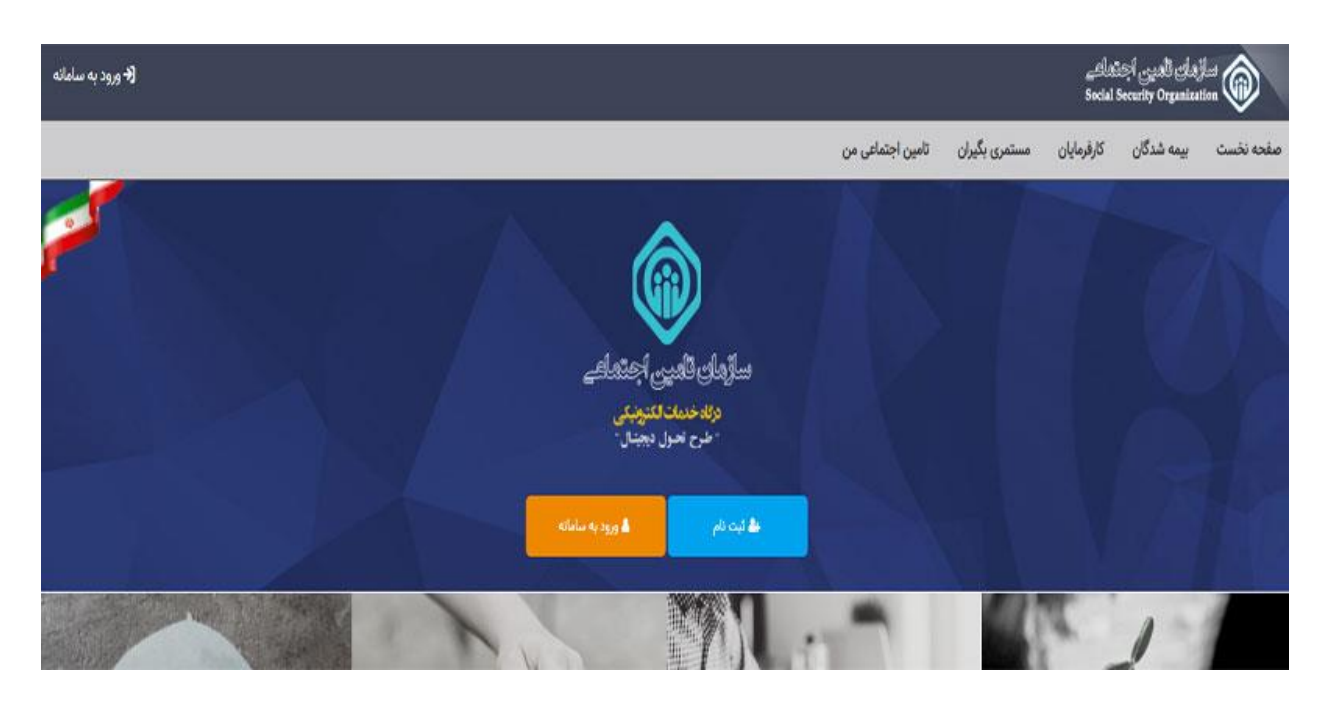

گام دوم: مانند تصویری که در زیر درج شده است، درمرحله بعد باید اطالعات خود را که متشکل از کدملی و شماره تلفن است را در سامانه ثبت کنید.

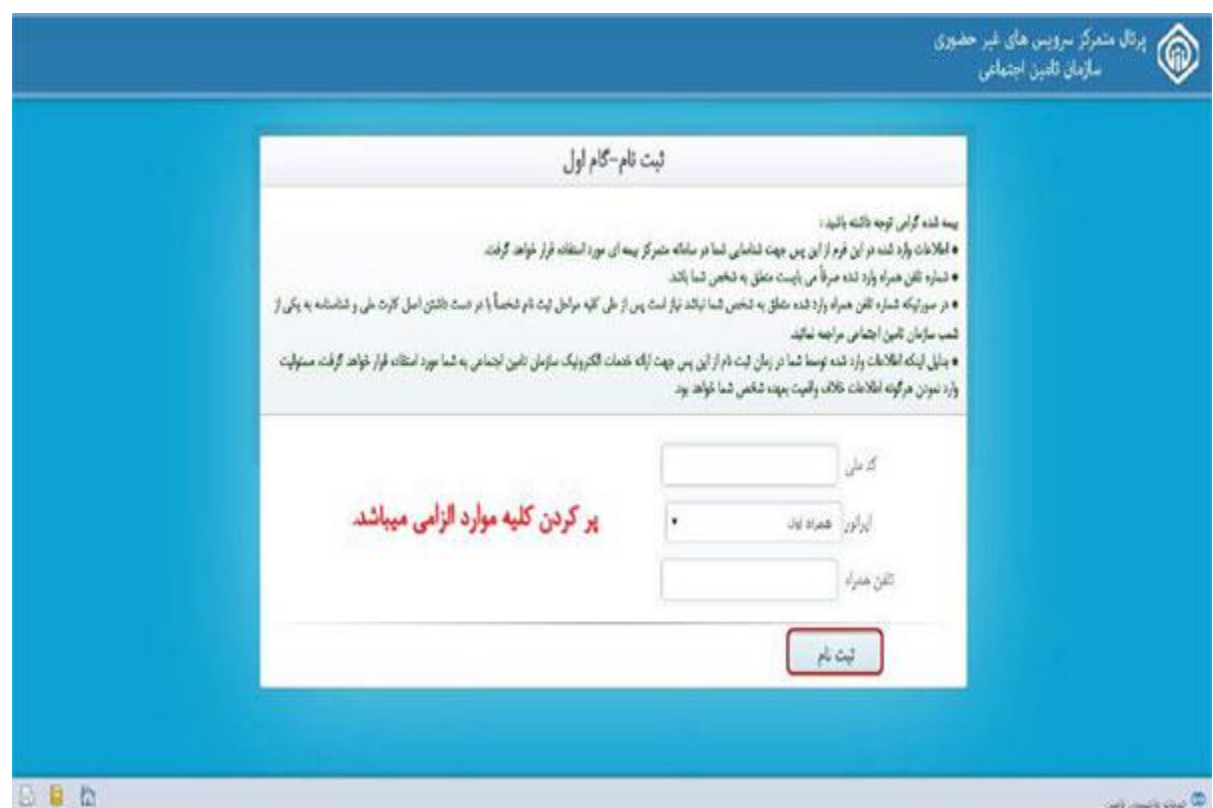

در صورتی که شماره وارد شده به نام شما نباشد، میبایست پس از اتمام مراحل ثبت نام، با استفاده از مدارک شناسایی به شعبه تامین اجتماعی مراجعه کنند و حساب خود را به صورت حضوری فعال کنند. گام سوم: در این قسمت باید اطالعاتی هویتی مشابه تصویر زیر وارد کنید، در این مرحله دقت داشته باشید تا در ورود نام و نام خانوادگ، شماره شناسنامه و تاریخ تولد به عمل آورید و بعد از کامل کردن صفحه زیر، روی گزینه مرحله بعد کلیک کنید.

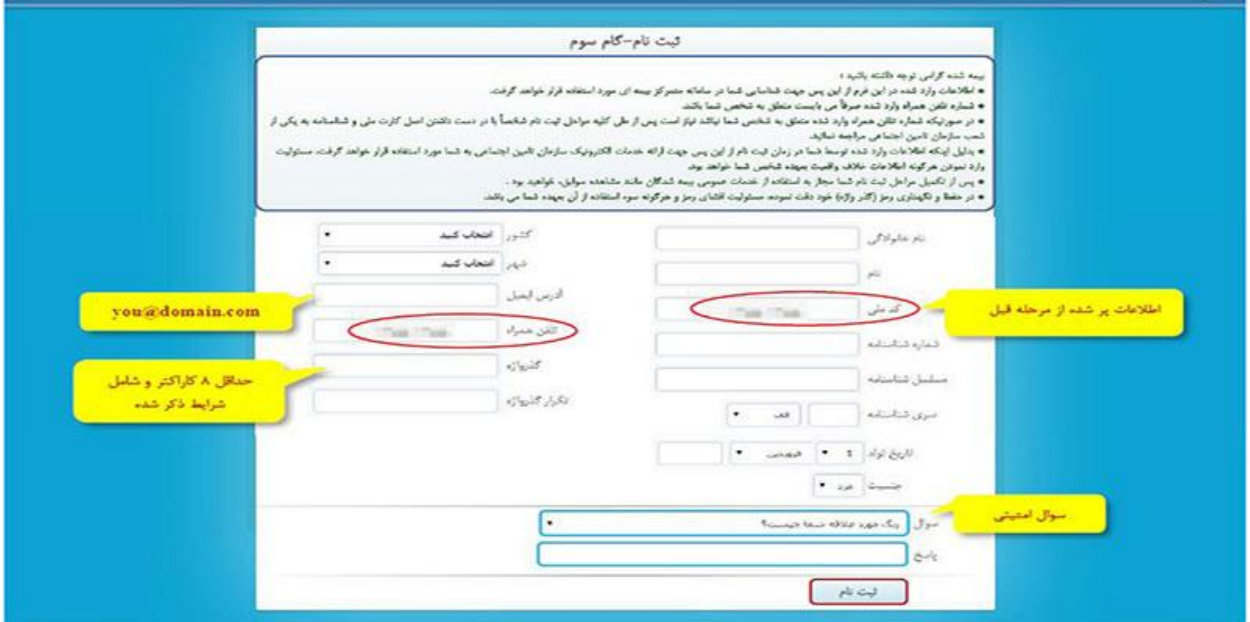

گام چهارم، در این قسمت شما شاهد سه مرحله خواهید بود:

در مرحله نخست باید آدرس ایمیل خود را وارد کنید.

مرحله دوم: در اینجا میبایست برای حساب کاربری خود رمز یا گذرواژه انتخاب کنید، در انتخاب گذرواژه حتما میبایست موارد زیر را رعایت کنید.

- استفاده از حروف بزرگ مانند A و حروف کوچک التین مانندa  $\bullet$
- خوب است از شماره ملی و یا نام و نام خانوادگی برای رمز خود استفاده نکنید.  $\bullet$ 
	- باید از اعداد هم در انتخاب رمز استفاده کنیدو  $\bullet$
	- حداقل باید متشکل از کاراکتر باشد) .برای مثال(1234AaBa

چگونه میتوانیم به سامانه **[دریافت فیش حقوقی بازنشستگان تامین اجتماعی](https://mashwerat.com/%d8%af%d8%b1%db%8c%d8%a7%d9%81%d8%aa-%d9%81%db%8c%d8%b4-%d8%ad%d9%82%d9%88%d9%82%db%8c-%d8%a8%d8%a7%d8%b2%d9%86%d8%b4%d8%b3%d8%aa%da%af%d8%a7%d9%86-%d8%aa%d8%a7%d9%85%db%8c%d9%86-%d8%a7%d8%ac%d8%aa/)** وارد شویم؟ برای کسب اطالعات بیشتر کلیک کنید.

**فرمت مجاز جهت ثبت گذرواژه**

- کارکترها باید التین باشد.
- با یک حرف آغاز شود.
- حداقل شامل یک عدد، یک حرف بزرگ و یک حرف کوچک باشد.
	- طول گذرواژه باید بیشتر از ۸ کارکتر باشد.
- فقط کاراکترهای التین حرف و عدد و ! # \$ % &مجاز می باشند.  $\bullet$

سایت تامین اجتماعی برای کاربران خارج از کشور در دسترس نیست.

گام پنجم: در این مرحله شما میبایست به سواال امنیتی در نظر گرفته شده در سایت پاسخ دهید و این پاسخها در ذهن خود نگه دارید زیرا زمانی که رمز خود را فرامش کرده و به بازیابی آن نیاز دارید پس از پاسخ دادن مجدد به این پرسشها قادر خواهید بود در انتهای گزینه مرحله بعد کلیک کنید و به صفحه بعد بروید.

گام ششم: بعد باید کلیه اطالعاتی که درمراحل وارد کردهاید را مشاهده کنید. باید اینجا برای بررسی اطالعات دقت کنید در صورتی که هیچگونه مشکلی در اطالعات وجود نداشت میتوانید روی گزینه تایید و ارسال درخواست کلیک کنید.

گام هفتم: در مرحله بعد پیامی تحت عنوان، " اطالعات شما ثبت شده است و درخواست شما درحال بررسی و صحت سنجی است" به شما نمایش داده خواهد شد شما برای ثبت نام خود قارد خواهید بود تا در صفحه اصلی با ورود به قیمت بررسی درخواست ثبت نام از وضعیت درخواست خود اطالع کافی داشته باشید.

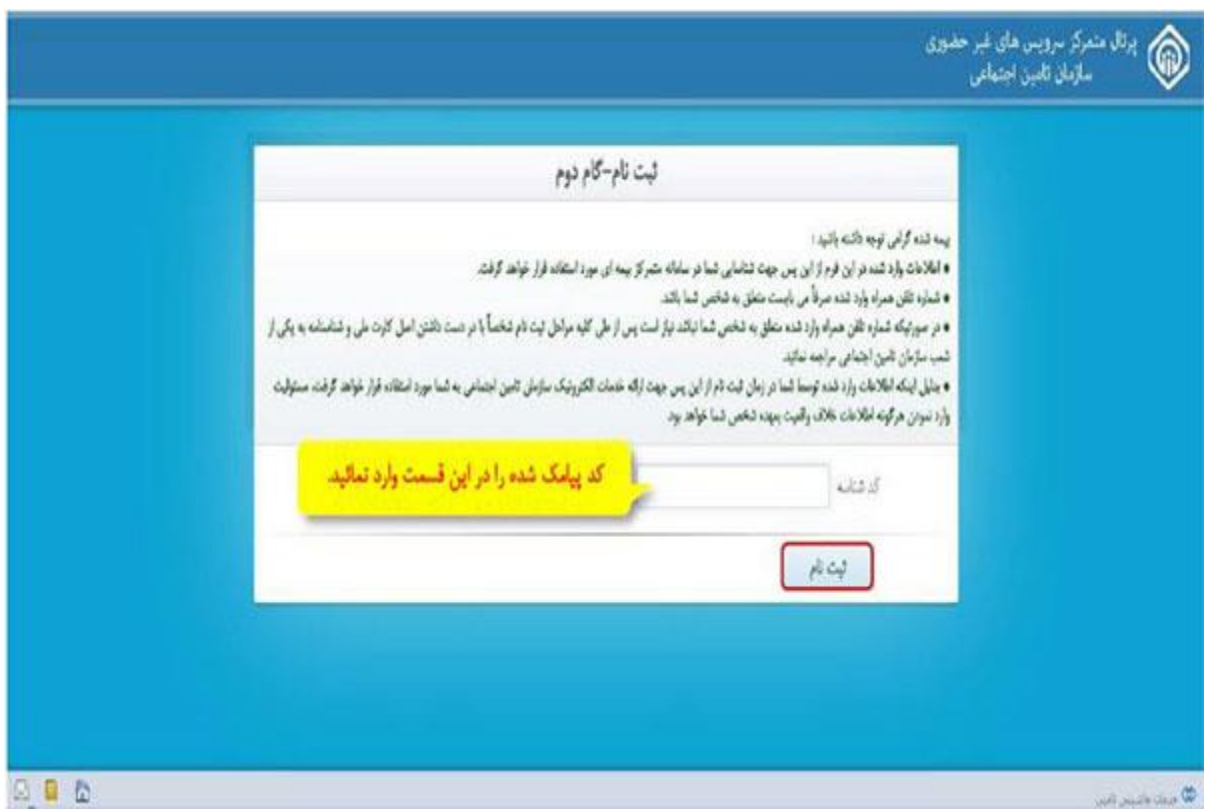

با بروز هرگونه مشکل در فرآیند ثبت نام در سامانه خدمات غیرحضوری تامین اجتماعی، میتوانید به سایت ..کنید مراجعه**[crm.tamin.ir](https://1420.tamin.ir/)**

گام هشتم: در این بخش، در صورت تایید نهایی از سوی تامین اجتماعی برای شما پیامکی با این مضمون: "حساب کاربری شما فعال است" ارسال میکند. ممکن است دریافت پیامک شما 2 ساعت زمان ببرد. پس از پایان مراحل تا دریافت پیامک مذکور باید صبر کنید و به انجام کاری در سایت نیازی نیست.

اگر پیامک دریافتی شما تحت عنوان «نیاز به مراجعه به شعبه است» باید در جهت ارائه مدارک هویتی به اداره تامین اجتماعی به صورت حصوری مراجعه کنید.

در صورتی که تا 48 ساعت پیامکی دریافت نکردید، میتوانید نسبت به اقدام مجددد تالش کنید.

برای ورود به سامانه تامین اجتماعی به کد ملی (نام کاربری) و گذرواژه دسترسی داشته باشید<sub>.</sub>

**اخبار پیرامون آموزش ثبت نام در سایت تامین اجتماعی**

چگونه در سایت تامین اجتماعی درخواست پرداخت هزینه خرید عینک و لوازم کمک توانبخشی را ثبت کنیم؟

در زمان کرونا معموال بسیاری از کارها ی اداری به صورت غیرحضوری با مراجعه به سامانه تعریف شده است.

در زمان ورود به سامانه خدمات غیر حضوری به آدرس اینترنتی ir.tamin.es و به واسطه منوی حمایت های کوتاه مدت وارد درخواست پروتز و اروتز شوید.

چگونه برای درمانگاهها و بیمارستانها تامین اجتماعی از خانه نوبت بگیریم؟

افراد میتوانند با مراجعه به سایت سازمان تامین اجتماعی به آدرس es.tamin.ir مراجعه کنید و نسبت به دریافت وام اقدام کنید.

خالصه مطلب

سامانه تامین اجتماعی، پورتال متمرکز برای تمامی افراد این سازمان است، پس از اینکه حساب کاربری خود را در این سامانه ایجاد کردید میتوانید نسبت به مشاهده و استفاده از خدمات جدید و قدیمی این سایت استفاده کنید. در مقاله **آموزش ثبت نام در سایت تامین اجتماعی** سعی کردیم به صورت راهنمای تصویری مراحل ثبت نام در سایت تامین اجتماعی را شرح دهیم.

از جمله امکاناتی که در سایت سازمان تامین اجتماعی برای بیمه شدهها در نظر گرفته شده است که پس از ثبت نام میتوانند از آنها استفاده کنند عبارت است از: اعتراض به سوابق ناموجود، مشاهده سوابق بیمه سربازی، خرید بیمه خدمت سربازی، ثبت درخواست کمیسیون پزشکی، ثبت نام هدیه ازدواج، درخواست دفترچه بیمه، بازرسی، دریافت فیش حقوقی، انواع استعالمات و غیره است.